# **Railroad Bearing Gage with PC Manual**

A pdf version of this document is accessible from the desktop of the touch panel PC.

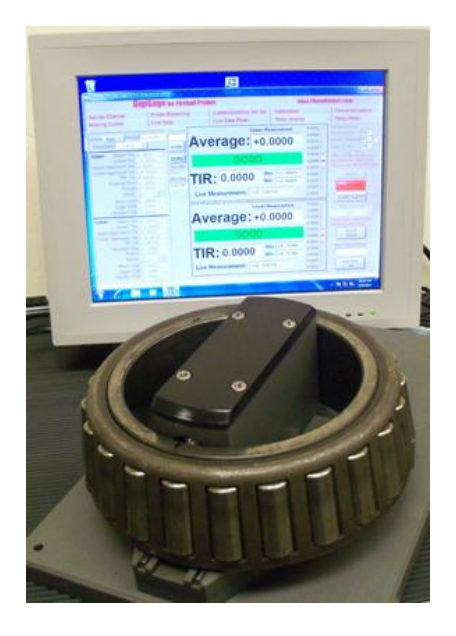

Albion Devices, Inc. 531 Stevens Ave. West Solana Beach, CA 92075 858-792-9585 [www.AlbionDevices.com](http://www.albiondevices.com/) [info2@albiondevices.com](mailto:info2@albiondevices.com)

## **Hardware**

The 2012 version of Albion's railroad bearing gage is equipped with a touch screen PC and stand, gaging hardware, temperature sensors, remote Stop/Start and Zero buttons,

USB hub and optional mouse and keyboard. The sensors, remote buttons and measuring probes interface to the PC through Albion's USB "Fireball" connectors.

## **Controls and connectors**

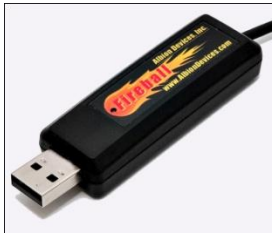

The following diagram shows the controls and connectors that can be found on the underside of the touch screen PC:

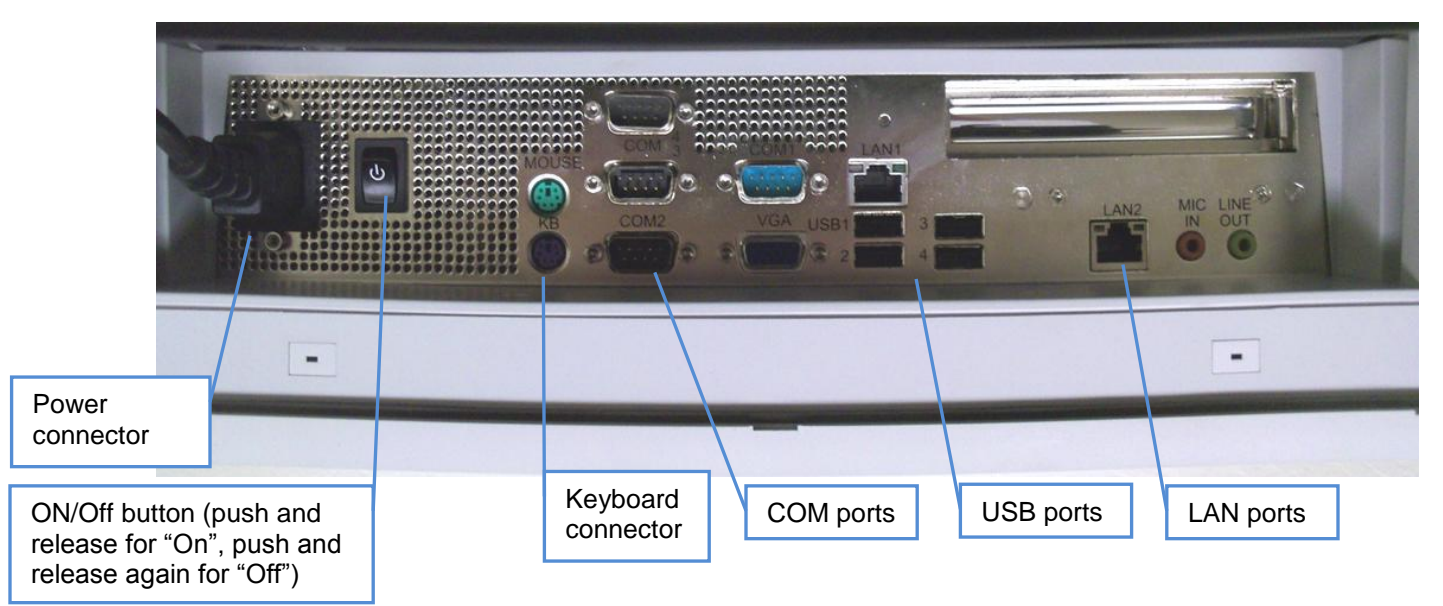

Connect hardware, temperature sensors, remote Stop/Start and Zero buttons into USB hub or directly into a USB port on the PC, and connect USB hub to any USB connector on the PC. Optionally, connect mouse and keyboard also. *USB* 

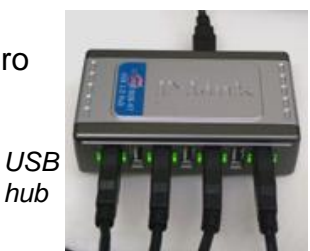

The remote button box has two commonly used buttons for convenience. The red button on top is the Start/Stop button. It performs the same function as the Start/Stop button on the Digigage "Bearing Cones" screen (see page 3). The silver button on the side is the Zero button. It performs the same function as the Zero button on the Digigage "Bearing Cones" screen (see page 3). *Remote* 

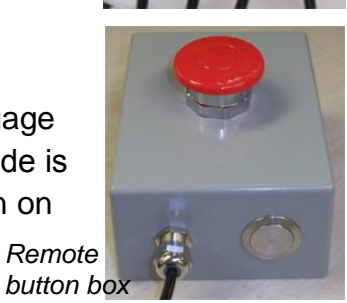

Turn on the PC.

**NOTE: If transducers are not correctly allocated to their respective fields in the measurement screen incorrect readings will occur:**

**Try disconnecting the USB connectors from the hub, AND the hub from the computer. Then, reconnect the hub. Next, reconnect the top measurement probe to the hub, then the bottom probe to the hub, then the workpiece temperature sensor, then the gage temperature sensor, in that order. The software should automatically assign USB connections correctly according to this sequence.**

#### **Helpful notes:**

#### **Start up**

Touch DG shortcut on Windows opening screen. Touch "set up channel" tab Touch the "QUERY" tab Allow a few seconds for the "com fields" to populate Touch "bearing cones" tab Select part # in use from drop down, eg 6.5x12

#### **Operation**

Install master gauge and touch "zero" on screen or silver button on front of remote box Place cone on gauge fixture Touch start/stop button or the red remote button Rotate cone 360 degree, press the start /stop button again to stop measuring The "not running" display will appear Repeat steps 3-5 for each cone

#### **Stack Gauge settings**

Resolution .0000 Range .010

upper

Upper Tolerance.001 Lower tolerance .0000 Upper approach Tolerance.0015 Lower approach Tolerance .0000 TIR .003 Nominal 6.1870 for 6.5x9&12, 5.6870 for 6x11 , 6.9995 for 7x12 Preset .0015 Set OD/ID to ID Work 6.8 Gauge 6.8 Master 6.8 Lower Upper Tolerance.001 Lower tolerance .0000 Upper approach Tolerance.0015 Lower approach Tolerance .0000 TIR .003 Nominal 6.1870 for 6.5x9&12, 5.6870 for 6x11 , 6.9995 for 7x12 Preset .0015 Set OD/ID to ID Work 6.8 Gauge 6.8 Master 6.8

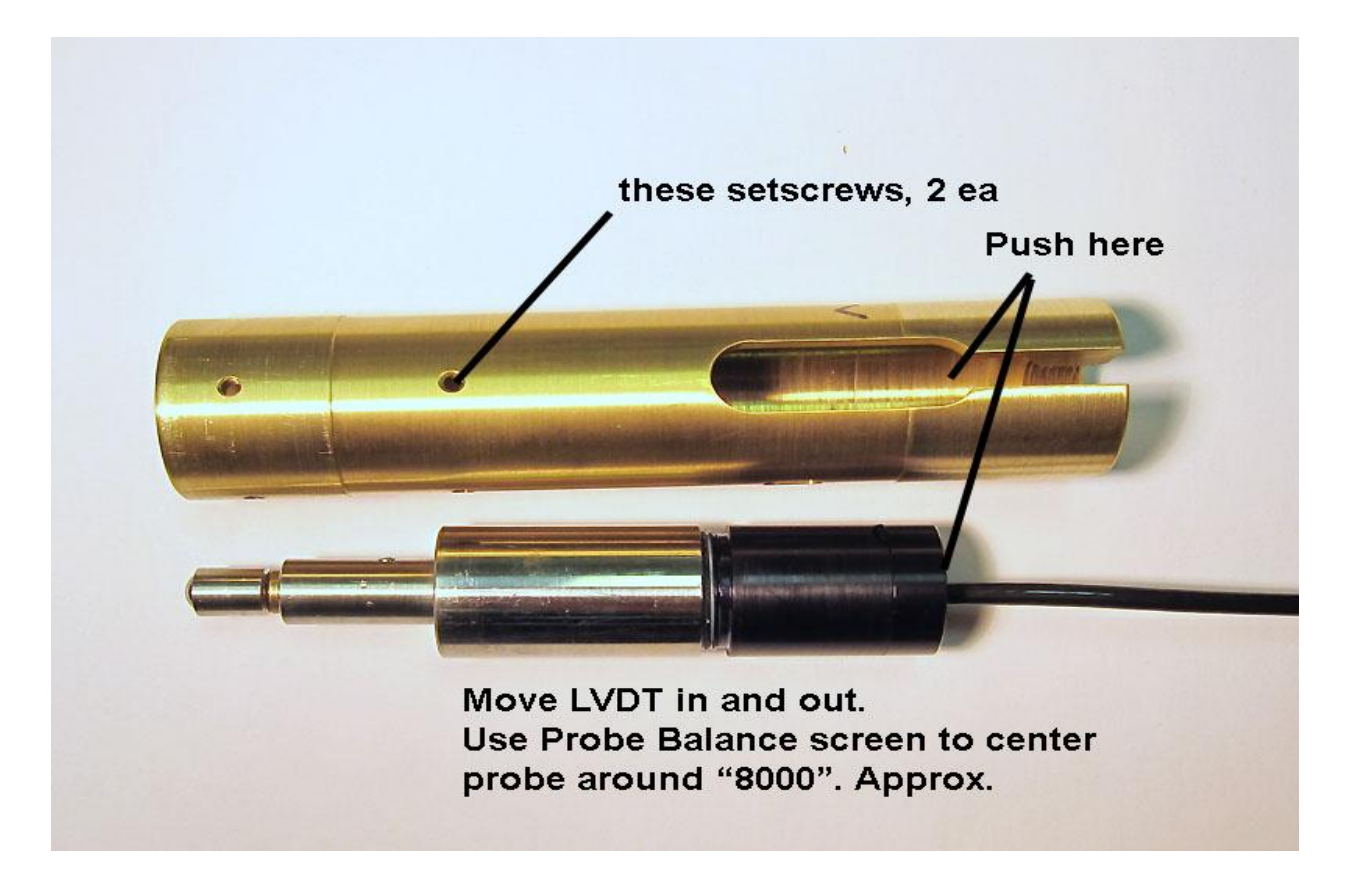

Center the shuttle using the Probe Balance screen… with a bearing in place. This screen looks at the raw numbers coming in from the probe. The green line should be halfway up the scale, meaning the LVDT measuring probe is in the middle of its range. This is good because it can then go plus and minus an equal amount. You don't want the green line near the bottom or top of the scale on Probe Balance. The LVDT probe could have had shipping or other damage after it left here that pushed it inward. If this did happen, expect the LVDT to read at the bottom of the Probe Balance scale.

Check the other shuttle to see if it does read in the middle of the Probe Balance scale. If there is problem with that first shuttle you can move its position yourself by taking the shuttle out of the gage and put it and a master or bearing on the table. Put the shuttle into the master or bearing and center it by moving the master/bearing side-to-side quickly. Loosen the very small 4-40 setscrews holding the LVDT. Use a large screwdriver or rod and insert it into the brass shuttle behind the LVDT and try to push the LVDT out slowly while looking at the Probe Balance menu. Get the green bar to the middle of the scale and tighten one setscrew. Shake the master/bearing side-to-side to re-center the shuttle.

See above photo of a shuttle.

## **Software**

On the touch screen PC Double click or touch on the icon (copied below) to access the included special bearing cone gaging version of Albion's DigiGage software:

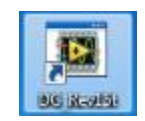

The "Bearing Cones" screen (below) will appear. Several tabs appear at the top of the screen. For this application only a few of these will be used. The rest may be ignored.

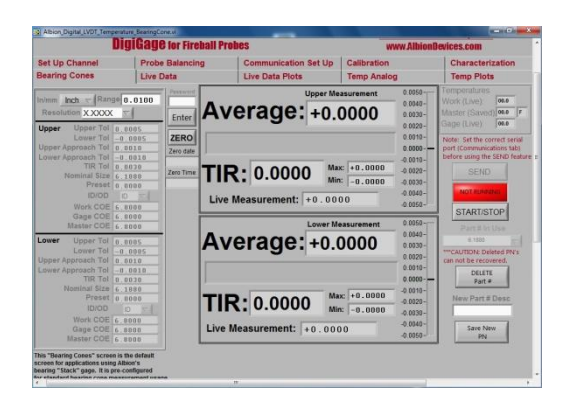

The following diagram outlines the functions of the Bearing Cones screen:

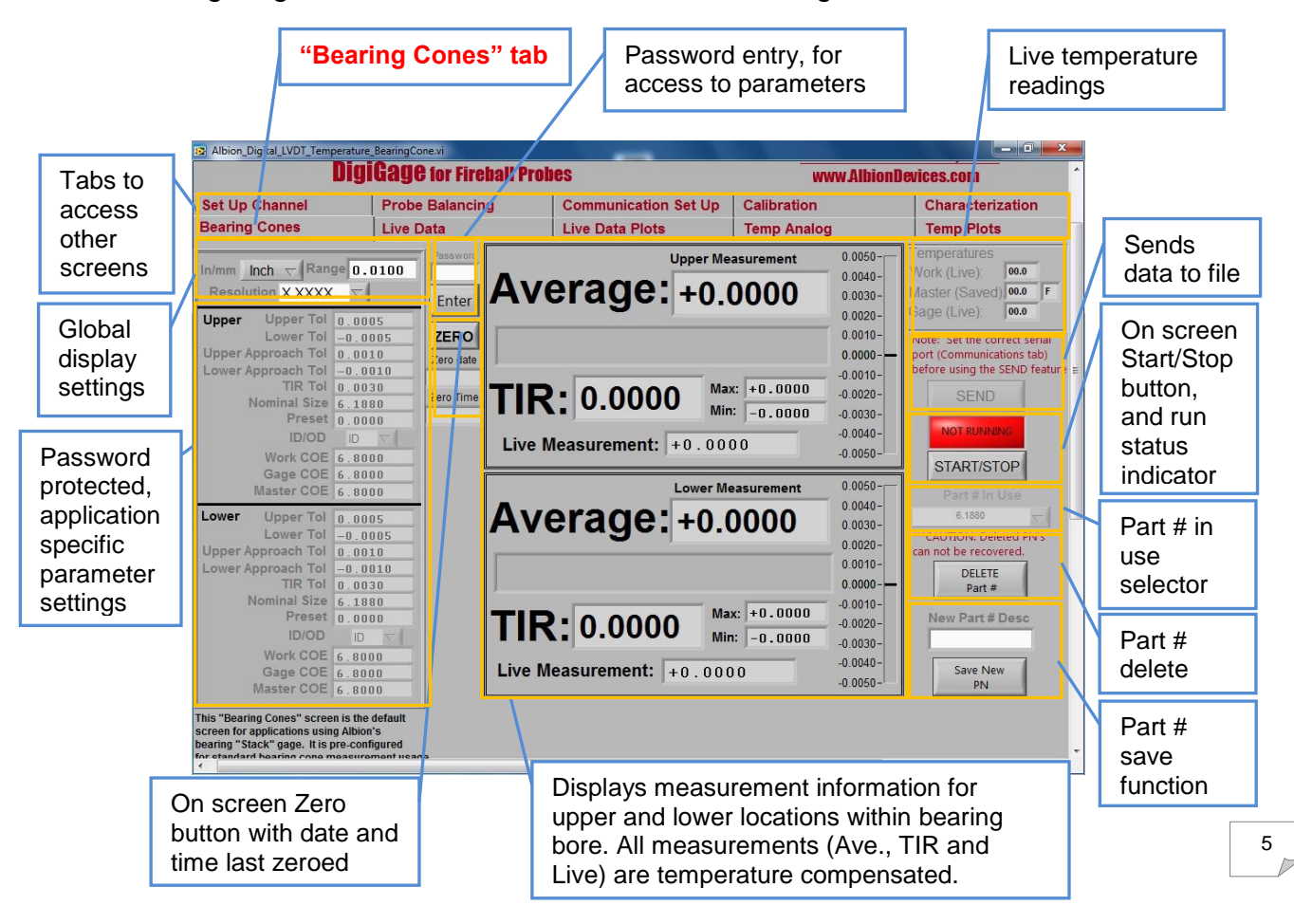

## **Start Up**

When software opens, click or touch Set Up Channel tab and then the "Query" button. **NOTE: This must be done every time Digigage software is closed and re-opened** so as to connect the Fireball hardware to the Digigage software.

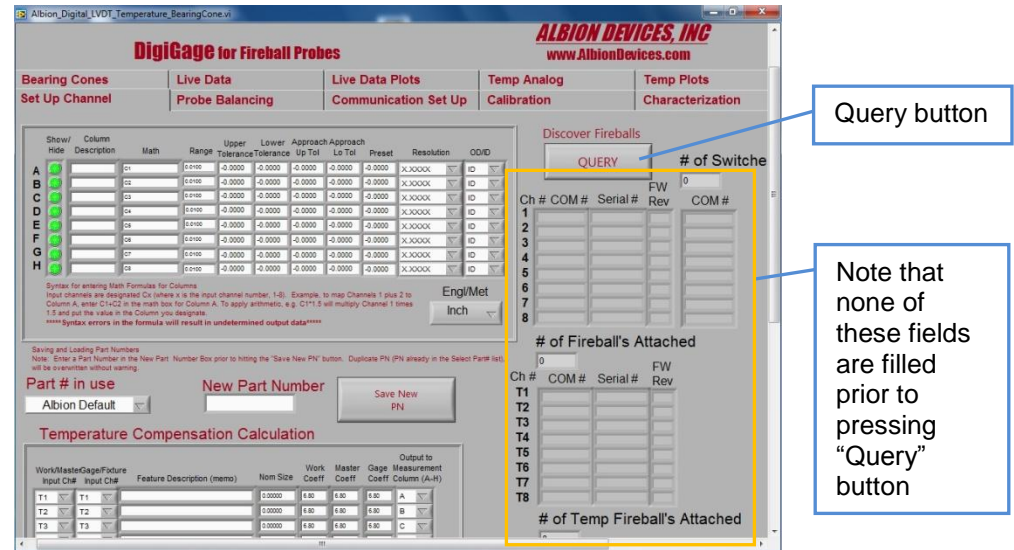

Wait for several seconds until the six COM fields shown below are automatically filled by the software. The measurement probes, temperature sensors and remote buttons interface with the PC via USB "Fireball" connectors. The PC allocates COM ports to each one and indicates in these fields that they have been recognized and assigned. It may take the PC and software some time to do this, particularly on a complete start up.

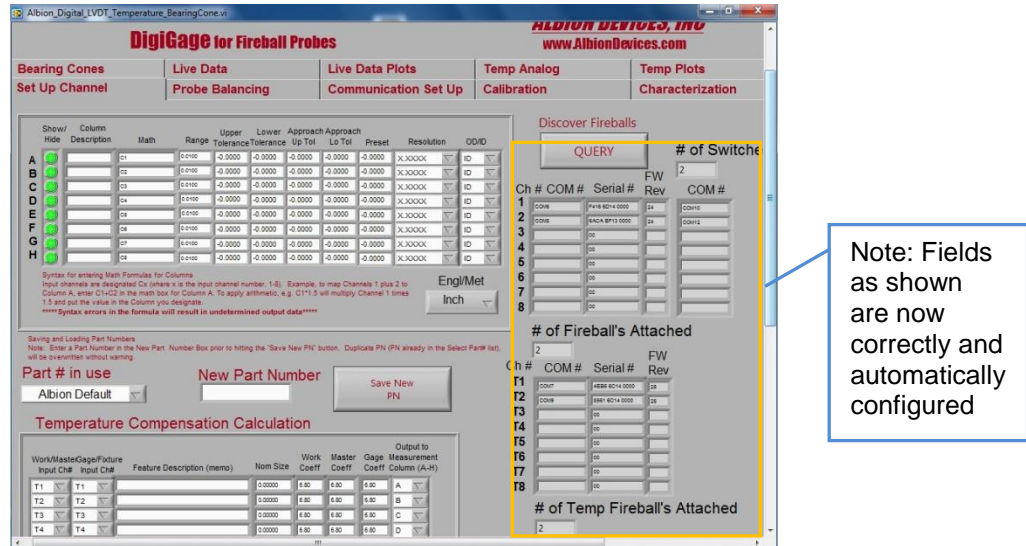

Click or touch Bearing Cones tab to return to the Bearing Cones screen.

## **Select, Create or Delete Part #**

To Select a previously saved Part #: Enter password in password field and press "Enter". Use the down arrow on the "Part # in use" field to select a part to be measured. This will be determined by the gaging hardware that is positioned on the fixture.

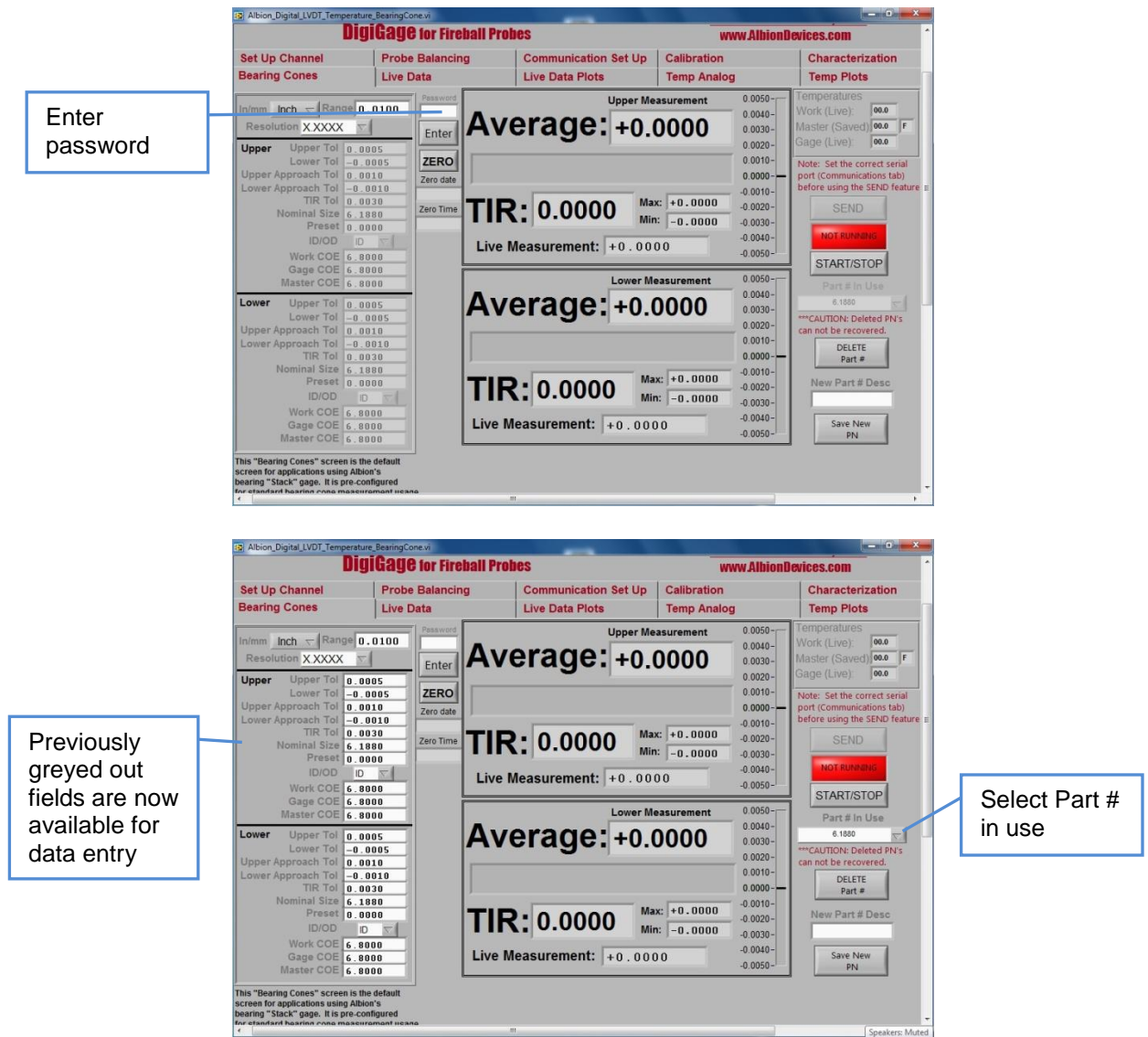

**Close access to the parameter fields to protect settings:** Press "Enter" again.

If you need to create a new part or change one (you will need to connect a key board):

- 1) Enter password to access parameters. Click or touch "Enter" button.
- 2) Enter parameters for the part.
- 3) Enter a part number in the Save New PN entry field.
- 4) Click or touch "Save New PN" button and give it a name. Part files are saved in the same directory as the DigiGage software.
- 5) Repeat as necessary to create more parts.
- 6) **Close access to editable fields to protect settings:** Press "Enter".

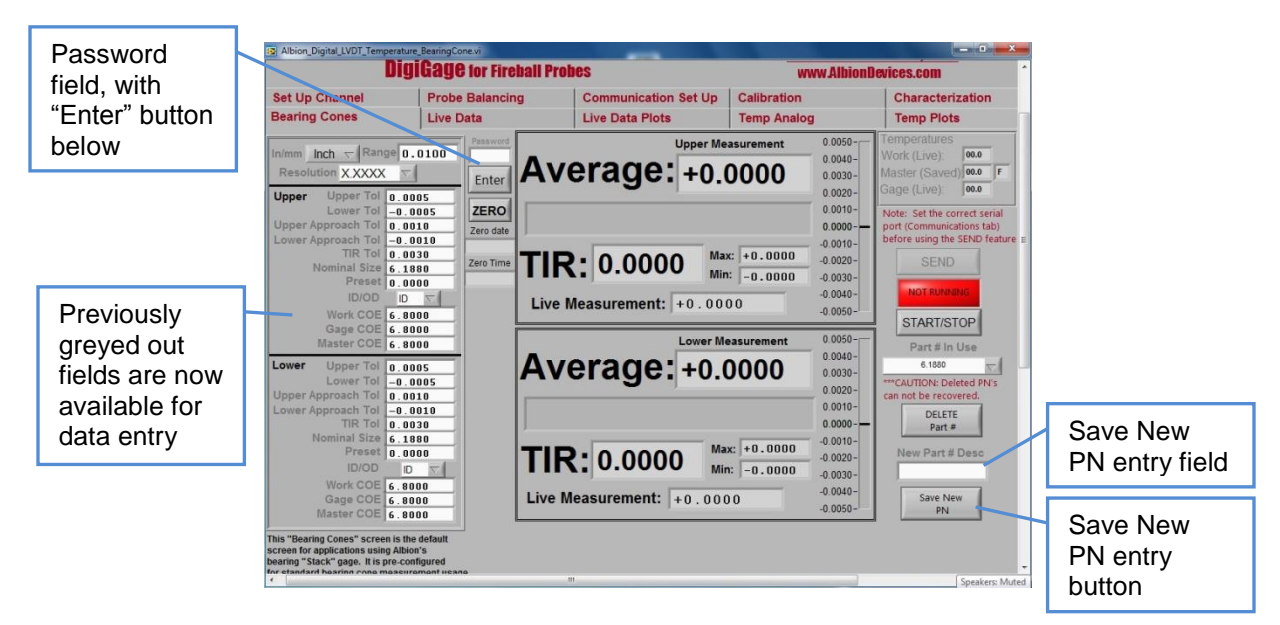

**Close access to the parameter fields** click press "Enter" again or click on any tab to change screens, then return to Bearing Cones screen.

To Delete a Part:

- 1) Enter password.
- 2) Select Part # to be deleted.
- 3) Press "Delete Part #" button.
- 4) A warning requires that you confirm that you wish to delete (there is no "undo" after confirmation).

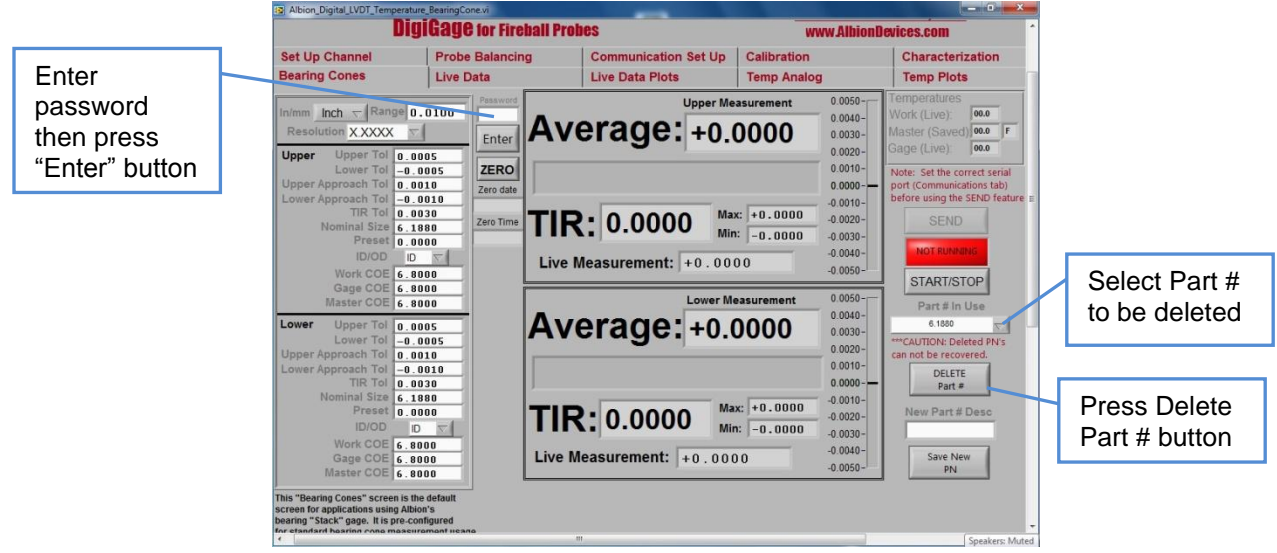

**Remember to close access to parameter fields** by pressing "Enter" again or click on any tab to change screens, then return to Bearing Cones screen.

#### **Operation**

To measure a bearing cone:

1) Make sure correct part # has been selected in Bearing Cones screen.

2) Place master(s) on gage and press zero or the remote zero button. Date and time will appear on the screen below the on-screen zero button. Remove masters(s). Repeat this step only as required by company internal operating instructions. Once mastered, then:

3) Place cone on gage fixture.

4) Press Start/Stop or the red remote button. "Running", in green, appears above Start/Stop button on screen. The system immediately begins taking measurements at a rate of approximately 10 per second.

5) Without delay rotate bearing smoothly through 360 degrees, then press Start/Stop or the red remote button to stop taking measurements. The "Not running" display appears above the on screen Start/Stop button in red.

6) Repeat steps 3 to 5 for each bearing cone.

Depending on the parameters defined for this measurement, and the condition of the bearing cone being measured, one of the following self explanatory remarks (good, rework, scrap or TIR exceeded) may appear in either of the measurement displays:

 $-0.0030 -$ 

 $-0.0040 -$ 

 $-0.0050 -$ 

 $0.0050 -$ **Upper Measurement**  $0.0040 -$ **Average: -0.0003**  $0.0030 0.0020 0.0010 -$ GOOD  $0.0000 -0.0010 Max: +0.0000$ **TIR: 0.0000**  $-0.0020 -$ 

Min:  $-0.0000$ 

Live Measurement:  $-0.0003$ 

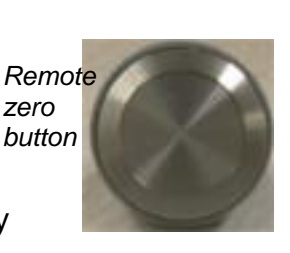

**SEND** 

**RUNNING** 

START/STOP

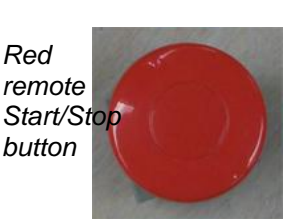

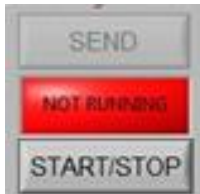

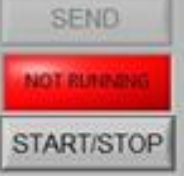

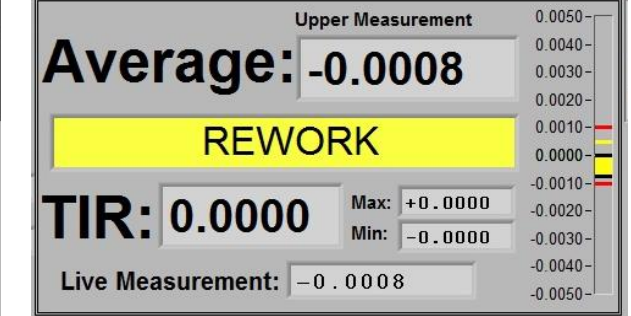

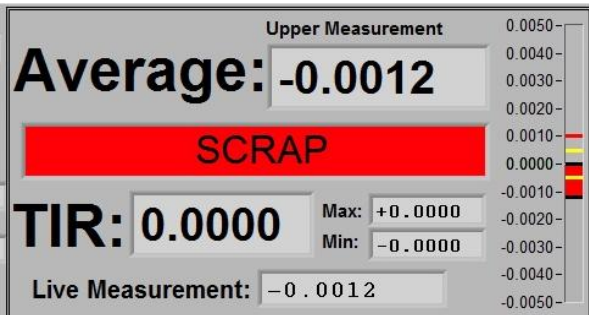

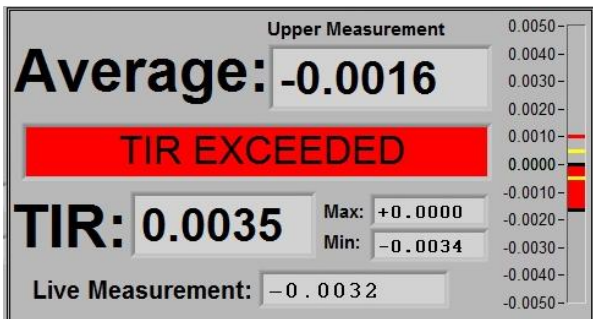

#### **Communications**

Data collected by the system can be saved to a file on the touch screen PC or transmitted externally.

Click on the Communications Set Up tab. Screen should look like this:

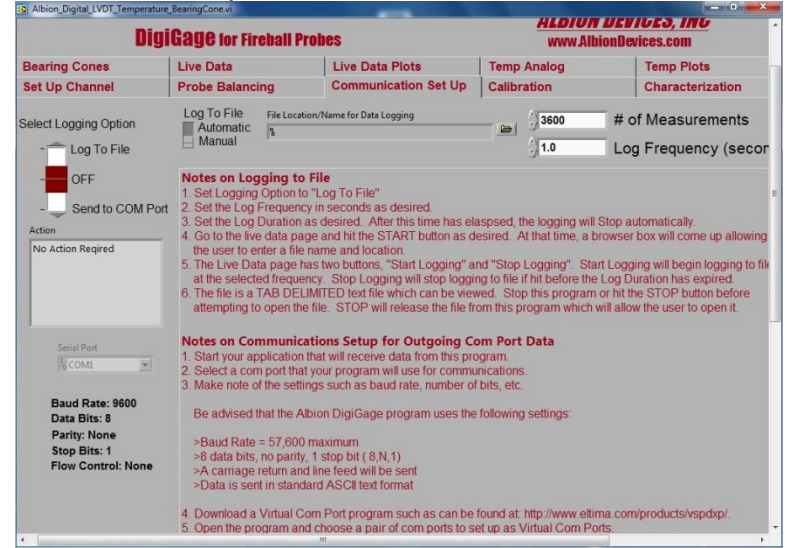

**To manually save data to a file on the touch screen PC after each measurement cycle:**

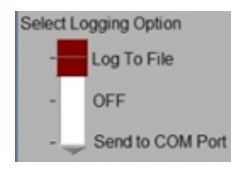

- 1. Move (drag) the selection switch to "Log to File" position.
- 2. Set Log To File switch to Manual, and
- 3. Use file location function to create or select a file for savingdata.

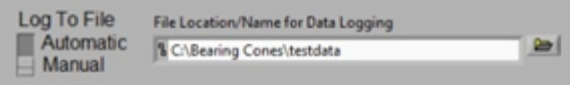

Screen should look like this:

<u>Hldivn Devices, inc</u> **DigiGage for Fireball Probes** ces.com Live Data Live Data Plots Temp Analog **Bearing Cones Temp Plots** Set Up Channel **Probe Balancing** Communication Set Up | Calibration Characterization Log To File<br>Automatic File Location/Name for Data Logging<br>-- Manual Schleering Coneshtestdata  $3600$ # of Measurements elect Logging Option  $\Rightarrow$  $\frac{1}{2}$  1.0 Log To File Log Frequency (secor Notes on Logging to File<br>
1. Set Logging Option to "Log To File"<br>
2. Set the Log Trequency (sector)<br>
2. Set the Log Drequency miscrosics as desired<br>
3. Set the Log Drequency miscrosics as desired.<br>
4. Set the Data pape and OFF Send to COM Port Select File Location/Name<br>where data will be logged.<br>The file is a Tab delimited<br>text file which can be easily<br>imported into excel or used Notes on Communications Setup for Outgoing Com Port Data Start your application that will receive data from this program.<br>Select a com port that your program will use for communication.<br>Make note of the settings such as baud rate, number of bits, et Baud Rate: 9600<br>Data Bits: 8<br>Parity: None<br>Stop Bits: 1<br>Flow Control: None Be advised that the Albion DigiGage program uses the following settings >Baud Rate = 57,600 maximum<br>>8 data bits, no parity, 1 stop bit ( 8,N,1)<br>>A carriage return and line feed will be sen<br>>Data is sent in standard ASCII text format 4. Download a Virtual Com Port program such as can be found at: http://www.eltima.com/products/<br>5. Open the program and choose a pair of com ports to set up as Virtual Com Ports.

Log To File

Manual

Automatic

& C:\Bearing Cones\testdata

## **To manually send data externally:**

- 1. Move (drag) the selection switch to "Send to COM Port".
- 2. Set Automatic/Manual switch to Manual (automatic is not applicable for bearing cone measurements).
- 3. Select serial Port.

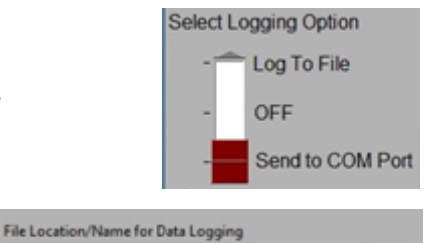

Serial Port **KCOM1** 

Baud Rate: 9600 Data Bits: 8 **Parity: None** Stop Bits: 1 **Flow Control: None** 

 $\approx$ 

圖

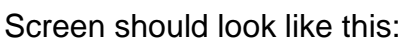

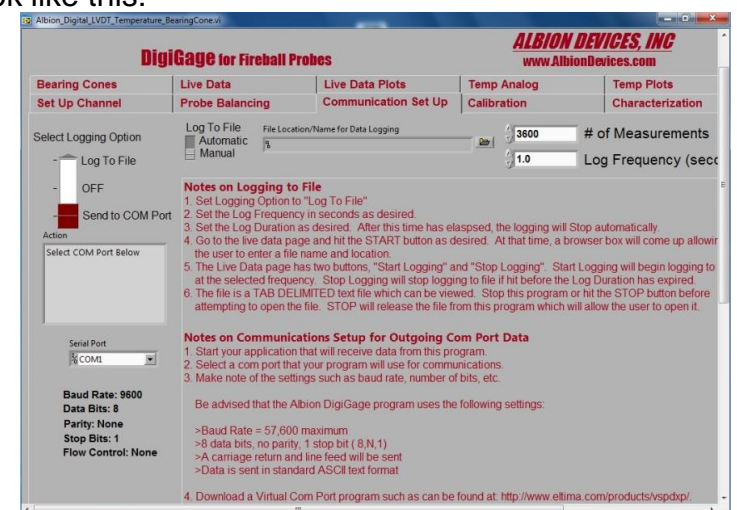

## **After setting up communication**

On returning to the Bearing Cones screen the "Send" button, which was previously greyed out (inactive) will now be active.

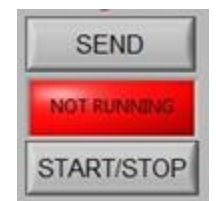

Depressing the "Send" button will cause the Average measurement shown on each screen to be saved to a data file (which can be opened in word processing and spreadsheet programs) or transmitted externally, depending on how communications have been set up, in the following format, where the date and time precede collected data, and  $T = Top$  measurement and  $B = Bottom$  measurement:

> 7/26/2012 1:03 PM T=-0.0004 in, B=-0.0000 in 7/26/2012 1:04 PM T=+0.0009 in, B=-0.0000 in 7/26/2012 1:04 PM T=+0.0002 in, B=-0.0238 in